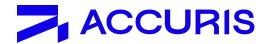

## **Smart Compare in Engineering Workbench**

Our world today is in an accelerated phase of innovation – as we face new pressures and challenges, we turn to technology for new solutions. The revision and release of new standards is a key factor in our ability to innovate – but while necessary, understanding and accurately implementing these changes is historically time consuming and inconsistent.

## INTRODUCING SMART COMPARE

Now, in Engineering Workbench, users can quickly compare, understand, and implement changes to standards within their engineering workflow, saving them hours, days, and sometimes months of time without the risk of individual human interpretation.

## **HOW IT WORKS**

Smart Compare is an AI based technology that uses DNA sequencing to find and surface document changes across standards versions. Users can compare any two versions of documents and quickly filter to see changes that matter to them revisions, additions, deletions, and more.

## SMART COMPARE FEATURES - BASIC AND PREMIUM

| Feature:                                                                                                    | Basic    | Premium  |
|----------------------------------------------------------------------------------------------------|----------|----------|
| <b>Side-by-Side Comparison:</b> View 2 standards side by side, just like if you printed them out and compared manually. The older version will be on the left, the newer version will be on the right. | ~        | <b>~</b> |
| <b>Active and Previous Version Comparison:</b> Compare sequential document changes (i.e.2021 to 2022).                                                                                                 | <b>~</b> | ~        |
| <b>Sync Scroll:</b> Turn on or off sync scrolling to save the view that's most helpful to you. Match sections or scroll to a different area for context.                                               | <b>~</b> | ~        |
| <b>Show Main Differences:</b> See types of changes highlighted in specific colors in the documents. Red for deleted. Green for inserted. Blue for moved. Yellow for changed.                           | <b>~</b> | ~        |
| Page Navigation: Advance pages forward and back.                                                                                                    | <b>~</b> | ~        |
| Jump to Page: Enter a specific page number and go there.                                                                                                    | ~        | ~        |
| Rotate Pages: Rotate to view horizontal or landscape.                                                                                                    | ~        | ~        |
| Search within Standards: Keyword search and return results in both documents.                                                                                                    | <b>~</b> | ~        |
| <b>Turn On/Off Main Difference Types:</b> Filter to see different types of changes (i.e.only show me deletions).                                                                                       |          | <b>~</b> |
| <b>Select Specific (non-sequential) Versions to Compare:</b> Pick non-sequential documents to compare (i.e.15 years apart).                                                                            |          | <b>✓</b> |
| Get Link to Compared Documents: Create a hyperlink to this comparison document pair.                                                                                                    |          | ~        |
| <b>Get Link to Specific Sections:</b> Create a hyperlink to a specific change (i.e.the deletion on page 20).                                                                                           |          | ~        |
| <b>Turn On/Off Editorial Changes:</b> Turn off editorial changes to "reduce the noise" of less important changes like punctuation and repeated header/footer edits.                                    |          | <b>~</b> |
| Select Editorial Change Types to Display: Pick which types of editorial changes you want to see.                                                                                                    |          | <b>✓</b> |
| <b>Emphasize Changes:</b> Make changes stand out more from the page (an outline around the highlight and a visual flash).                                                                              |          | <b>~</b> |

"Doing smart comparisons and catching changes as a mechanical integrity engineer can result in life-or-death decisions. When a mechanical integrity issue arises I need to do something quick and make sure my facilities are safe...The only answers are in the codes. This tool is very quick."

Read More